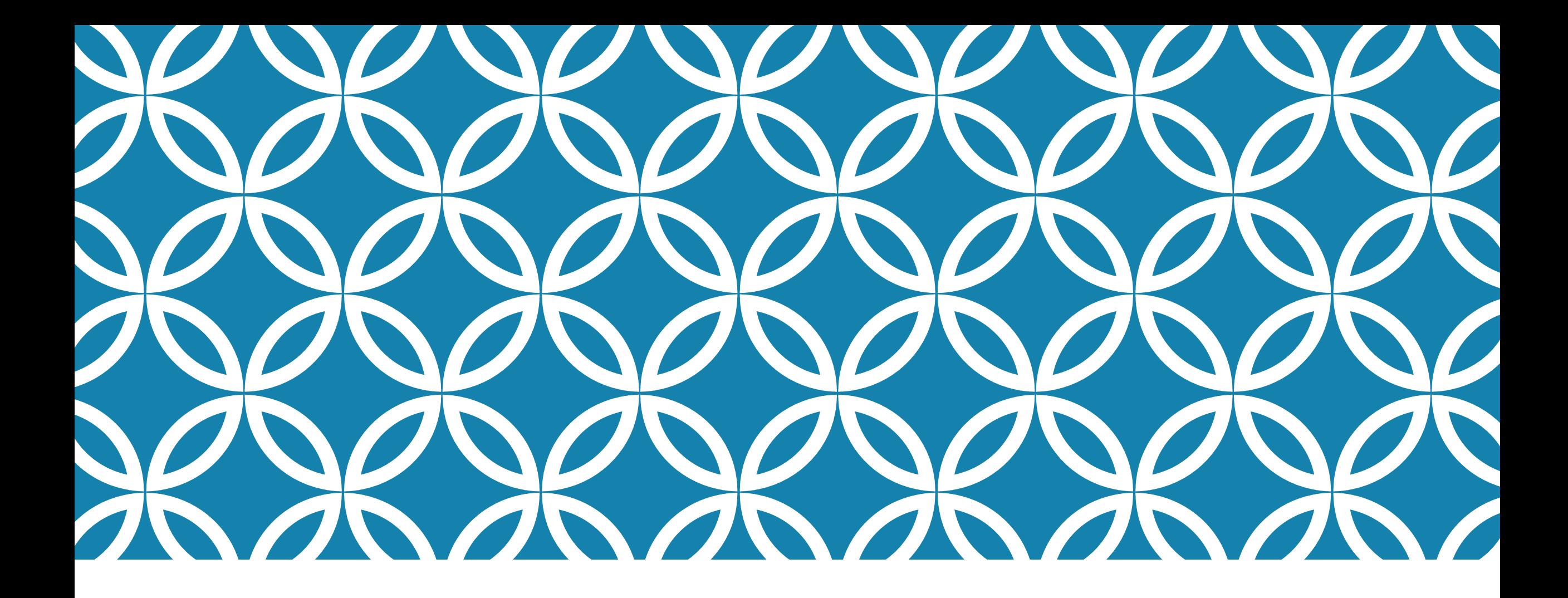

### FOUNDATION REGISTRATION | Spring Semester 2016

### REGISTRATION DATES

Registration opens at 7AM.

**Thursday, November 26**

**Foundation Students with last names beginning A to L** 

**Friday, November 27**

**Foundation Students with last names beginning M to Z** 

Please note that all Foundation courses will have half their spaces held back on the first day of registration. This allows the second registration group an equal opportunity to register in their courses. For example, all Foundation studio courses can have a maximum of 18 students. On November 26 only 9 spots will be available. On November 27 we will increase the capacity to 18 for the second registration group.

Foundation wait lists open on November 30.

## REGISTRATION POLICIES

It is your responsibility to read through the registration policies prior to registering for your courses. Please review the information available on the website. It's important to pay attention to adding, dropping, and withdrawal deadlines.

### **Spring Registration**

http://www.connect.ecuad.ca/studentservices/register/spring

### COURSE MNEMONICS

Each course has a specific mnemonic to identify it.

**Subject Area:** for Foundation these are the 2 subject areas you need to know

- $F/NDT = Foundation Studio Course$
- $\blacksquare$  HUMN = Humanities

#### **Course Number:** indicates year level

- $100-199$  = Foundation
- $200-299 = 2<sup>nd</sup>$  year
- $300-399 = 3<sup>rd</sup>$  year
- $-400-499 = 4<sup>th</sup>$  year

**Section Number:** some courses have multiple offerings at different times/days and/or with different instructors. The section number indicates the specific offering of a course.

- $F =$  Fall semester  $\cdot$  001 = section one
- $S =$  Spring semester  $\cdot$  002 = section two
- SU = Summer semester  $\cdot$  003 = section three

## COURSE MNEMONICS

# FNDT-160-F002

This is a Foundation Studio Course, Foundation level, offered in the fall semester. It is section two.

# HUMN-101-S001

This is a Humanities course, Foundation level, offered in the spring semester. It is section one.

## LOG IN TO INSIDE EC

Where to find insideEC:

- https://inside.ecuad.ca
- From connect.ecuad.ca there's a link on the right hand side, under the search box.

Once you've logged in to insideEC, select **Current Students**. This will take you to the Student Menu.

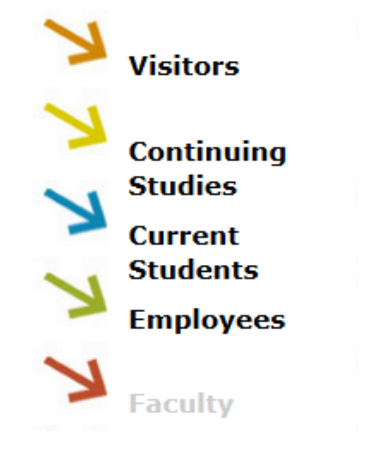

### PROGRAM EVALUATION

Your program evaluation is what shows you all the requirements for your degree program. It lets you know which requirements you have completed and which ones are left to do. Right now it will only show your Foundation requirements. Once you are accepted into a major for second year, it will show all the requirements for that major.

You can find it on insideEC, on the **Student Menu** under the **Academic Planning** heading.

**Academic Planning** Program evaluation Application for graduation

Select your program and click submit.

 $*$  = Required Choose One Active Programs  $\bullet$ **FDNS Foundation** What if I changed my program of study?  $\vee$ What work do you want to include?\* Registered/Preregistered v

#### **PROGRAM EVALUATION**

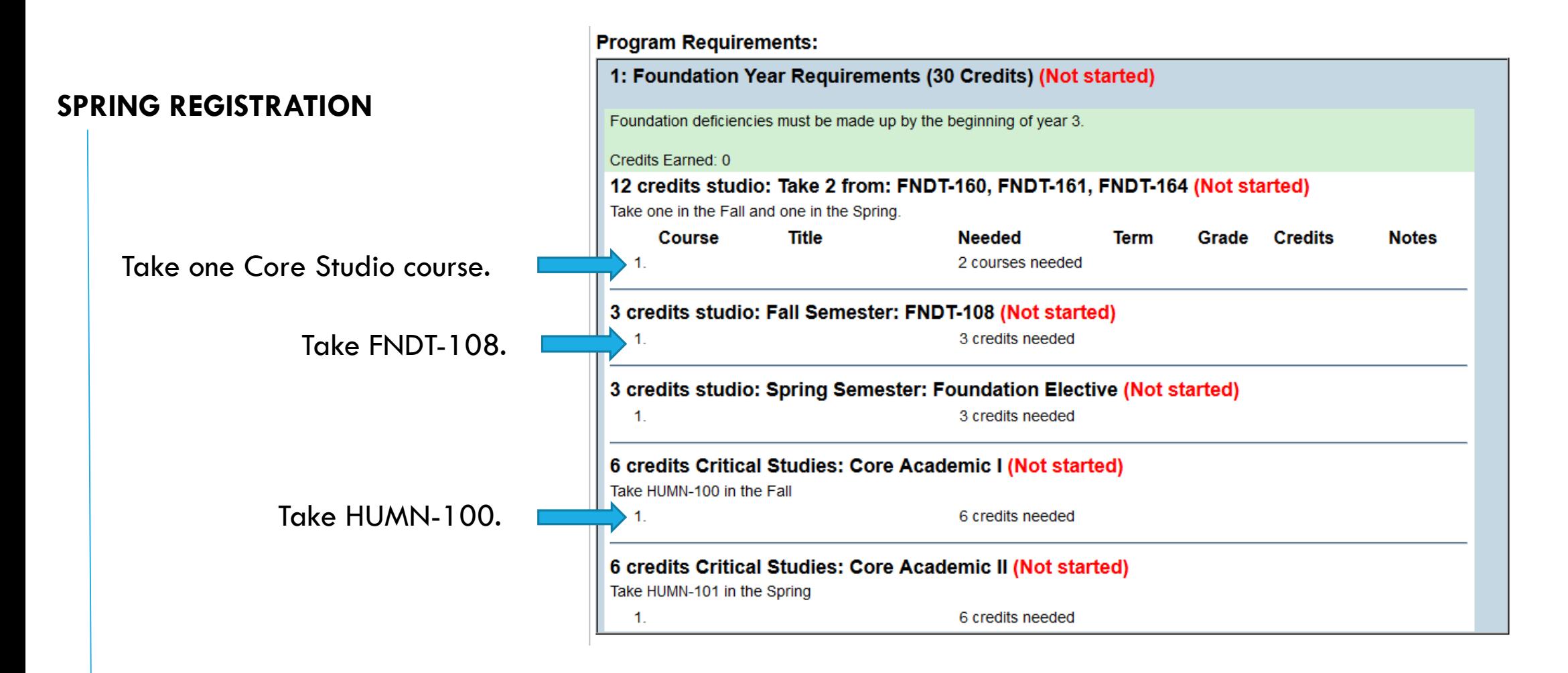

Your Core Studio choices are FNDT-160 Core Media Arts, FNDT-161 Core Design, or FNDT-164 Core Visual Arts. **You may only register in one Core Studio course.**

### COURSE SELECTION

Once you've figured out which courses you need/want to take, you'll search for them and add them to your preferred list.

You can look at the courses being offered through the Emily Carr Connect website as well as searching for them through insideEC.

Please note that your choice of Foundation courses does not impact your ability to apply for any major for second year. For example, you don't have to take Core Design in order to apply for a Design major. If you are planning on applying to a limited entry program you'll want to do your best to keep your grades up as admission decisions are based on your GPA.

### PREFERRED LIST

On insideEC, your preferred list is like a wish list of courses. You'll search through the course offerings to select courses to add to your preferred list and then on your registration release day, you'll register for courses from your preferred list.

There is no limit to the number of courses you can have on your preferred list. In case you have to wait list for your first choice(s), it's a good idea to have your second choices on your list ready to go.

**TIP:** The courses you put on your preferred list will stay there until you remove them. After registration is over and your semester has started it's a good idea to remove all courses from your preferred list so that you'll have a fresh start when you register for the next semester.

### CURRENT COURSE LIST

Emily Carr Connect website:

http://www.connect.ecuad.ca/courses

Select a course subject area and then you'll see the number of sections being offered in each semester.

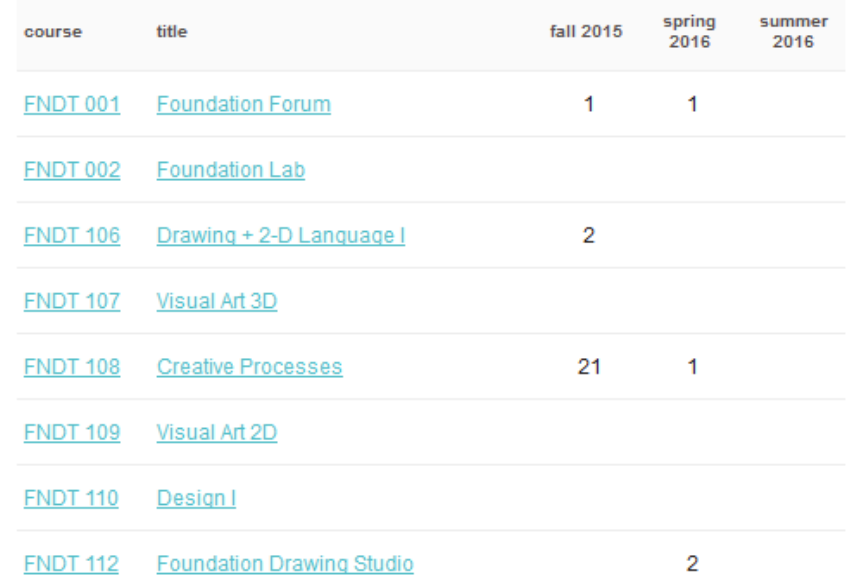

### CURRENT COURSE LIST

If you click on the course or title link you'll see a course description with a list of the different sections.

You can then click on the individual section to see the course schedule and instructor.

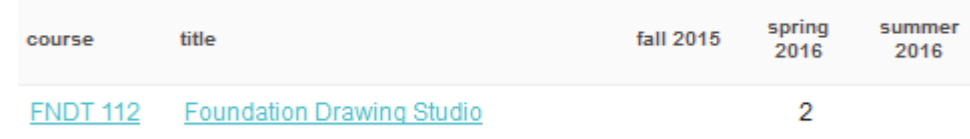

#### FNDT 112: Foundation Drawing Studio

This course explores the fundamentals of drawing such as line, shape, tone. texture, volume, proportion, shadow, space, composition, scale, mark-making tools, and media. Exercises and projects work on perceptual and expressive drawing and hand-eye coordination. In-class projects and homework assignments will encompass various aspects of drawing while visual presentations and class discussion will introduce students to contemporary and historical ideas of art and design.

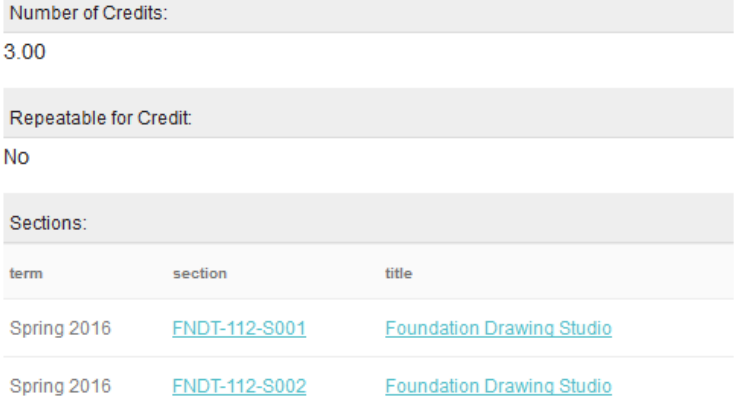

### PREFERRED LIST – SEARCHING FOR COURSES

On insideEC, from the Student Menu, select **Register for Sections**.

**TIP:** If you select **Search for Sections**, you'll be able to look at courses but won't be able to add them to your preferred list.

**Registration** Search for Sections Register for Sections Register and Drop Sections Register and Pay for Continuing Studies Classes Manage My Waitlist

### Select **Search and Register for Sections**.

**Register for Sections** 

Please choose which type of registration you would like to use: Search and register for sections Use this option if you would like to look for sections, add them to your preferred list of sections and then register for them.

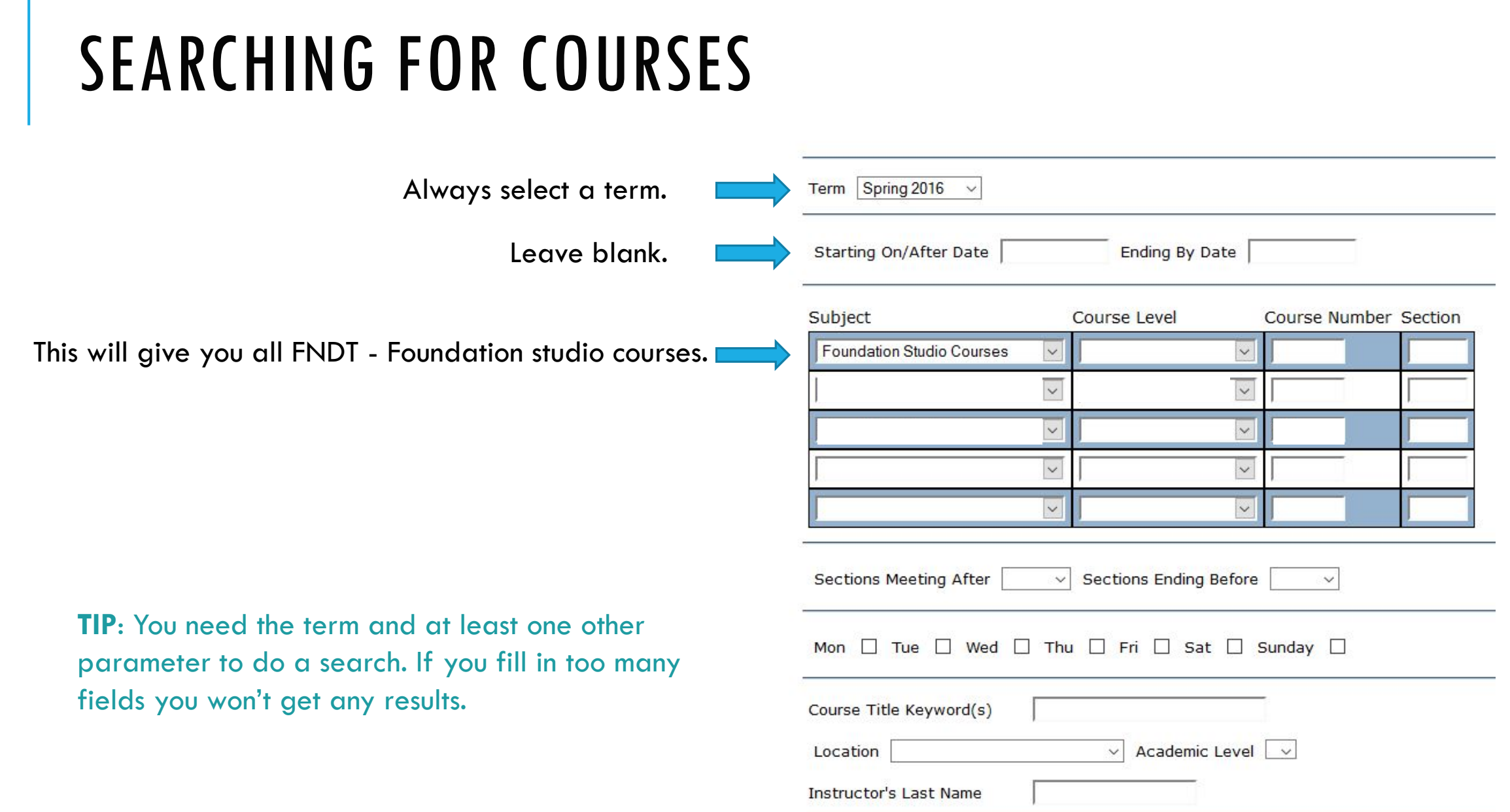

<u> San Angele and San Angele and San Angel</u>

### SEARCHING FOR COURSES

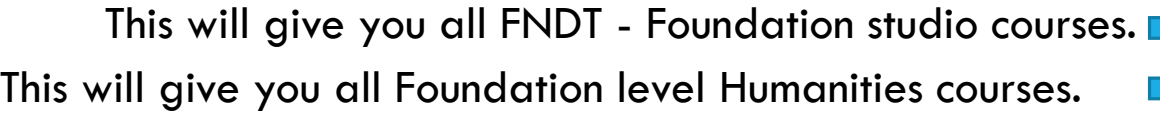

Term Spring 2016  $\sqrt{ }$ Starting On/After Date Ending By Date Subject Course Number Section **Course Level Foundation Studio Courses**  $\check{ }$  $\overline{\mathbf{v}}$ Humanities **First Year**  $\check{~}$  $\checkmark$  $\check{~}$  $\checkmark$  $\checkmark$ **Sections Ending Before Sections Meeting After**  $\checkmark$  $\checkmark$ Mon  $\Box$  Tue  $\Box$  Wed  $\Box$  Thu  $\Box$  Fri  $\Box$  Sat  $\Box$  Sunday  $\Box$ Course Title Keyword(s) Academic Level v Location  $\backsim$ Instructor's Last Name

**TIP**: You need the term and at least one other parameter to do a search. If you fill in too many fields you won't get any results.

### SEARCHING FOR COURSES

This will give you all Foundation studio courses. This will give you all Foundation level humanities courses. This will give you all sections of FNDT-161.

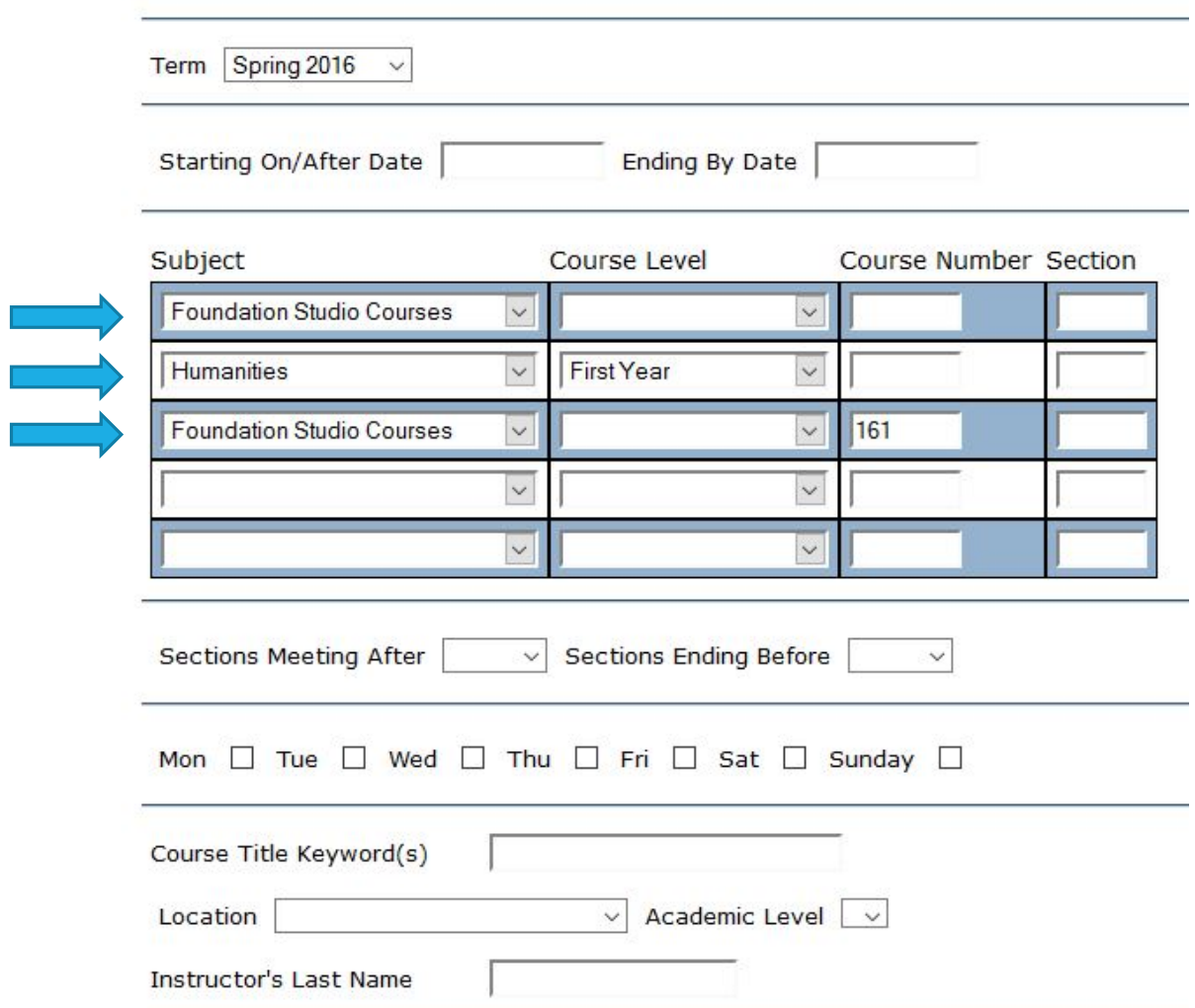

**Once you've got your search parameters set, click submit to see a list of all the courses that match your request.**

#### This is a list of all section offerings of FNDT-161 Core Design Studio.

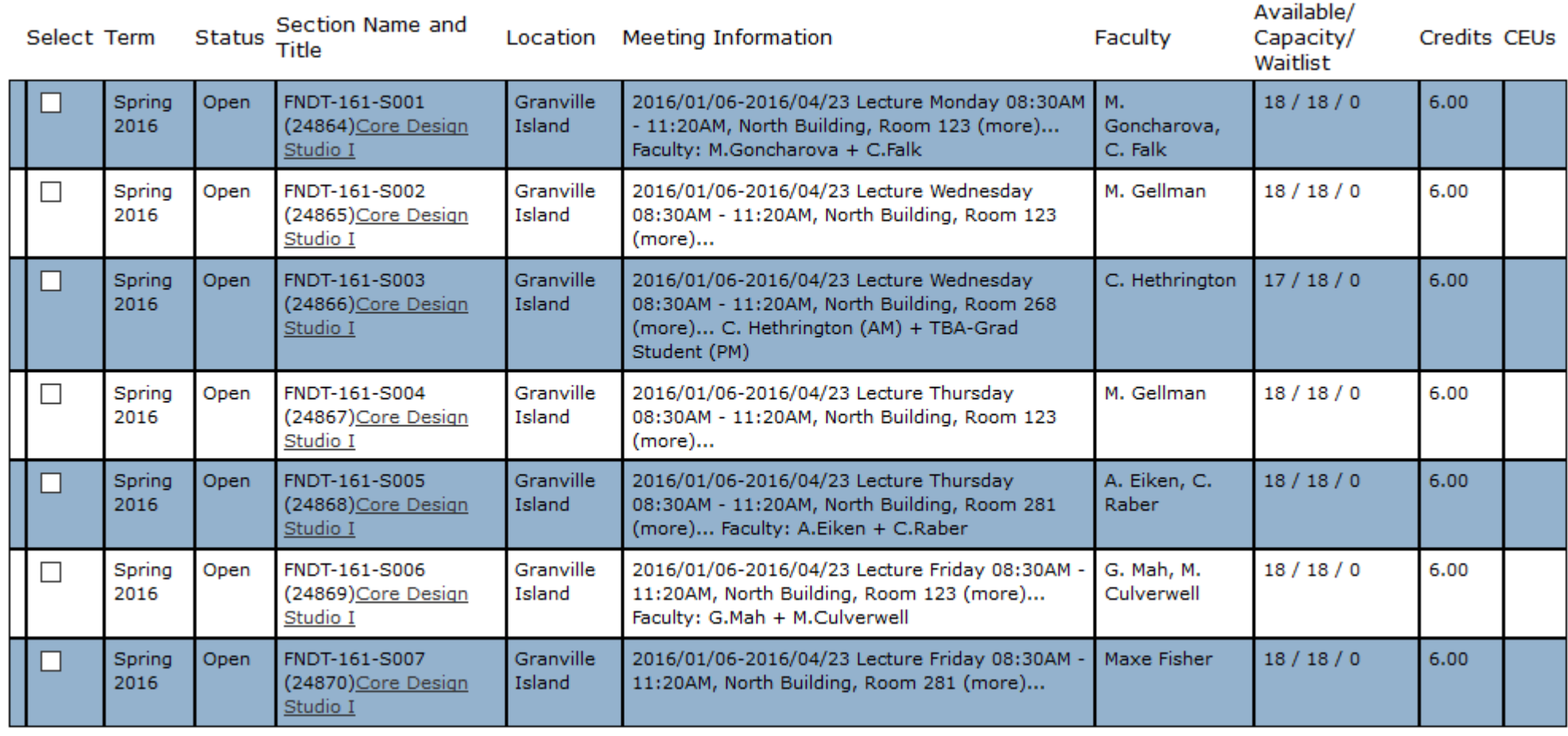

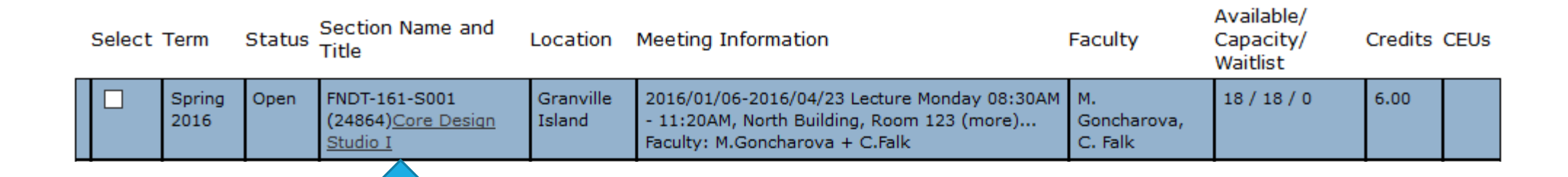

#### FNDT 161 S001: Core Design Studio I

#### **Want more info on a course?**

Click on the title to be taken to the course description on the Emily Carr website.

You'll get a description of the course, a list of prerequisites (if any), and information on the instructor.

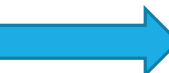

This studio course provides a core experience in Design. Students will gain experience with the range of activities that comprise the design process, including generating, refining and communicating 2D and 3D ideas. This course will use lectures, discussions, and assignments to cover design processes, concepts and principles of form, meaning and context in design, and visual, verbal, and written communication. Along with an introduction to materiality and hand skills, students will be expected to demonstrate digital literacy skills in developing, documenting, and presenting outcomes using relevant software.

#### Additional comments:

Faculty: C.Falk + M.Goncharova

Instructor information:

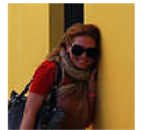

Maria Goncharova

Maria is an interdisciplinary communications designer, art director, and design educator. With a B.F.A. in graphic design and a Master of Design in visual communications,

she specializes in social design and explores its various faces and implementations. Coming from a multicultural background, Maria's passion is enhancing human experiences by using visual storytelling in her design practice.

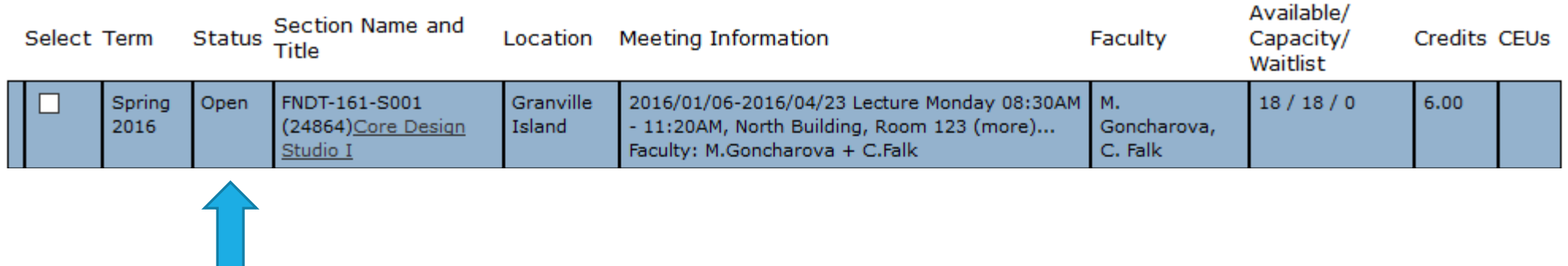

#### **Status**

 $Open = space available in the class$ 

 $Closed = class$  is full, no one is on the wait list.

Waitlist  $=$  class is full, a wait list has been started.

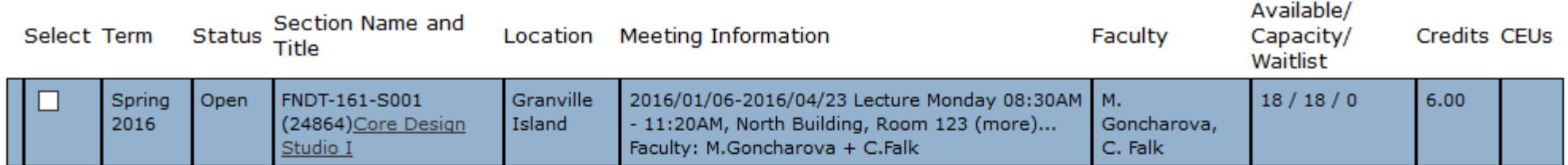

#### **Meeting Information**

Tells you when and where the course is being offered. If it says (more)…, click through to the course description to see the full offering information. For example, this is a 6 credit class so it will have 6 hours of instruction. The full offering info is Monday 8:30AM-11:20AM and 1:00PM to 3:50PM

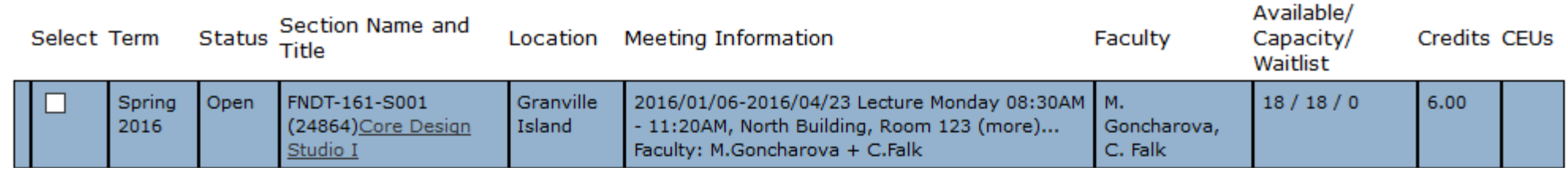

#### **Available/Capacity/Waitlist**

Available = spaces available in the class Capacity  $=$  maximum number of students in class Waitlist  $=$  number of students on wait list

FNDT-161-S001 currently has 18 spaces available 18 seats in the class 0 people on the wait list

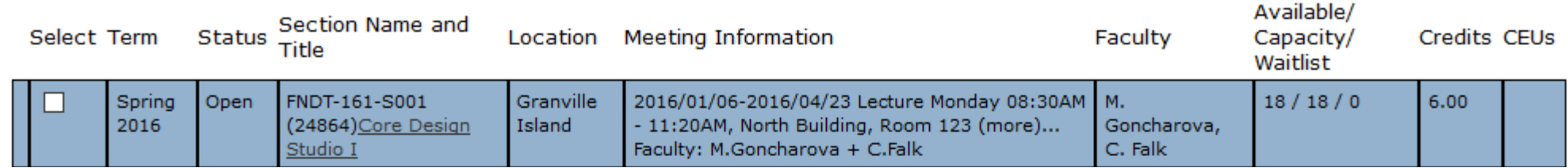

#### **Credits**

Classes are either 3 or 6 credits.

3 credit classes have 3 hours of weekly instruction. 6 credit classes have 6 hours of weekly instruction.

Once you've decided which course(s) you're interested in registering for, click the box in the select column.

Then click submit.

This will add your selection(s) to your preferred list.

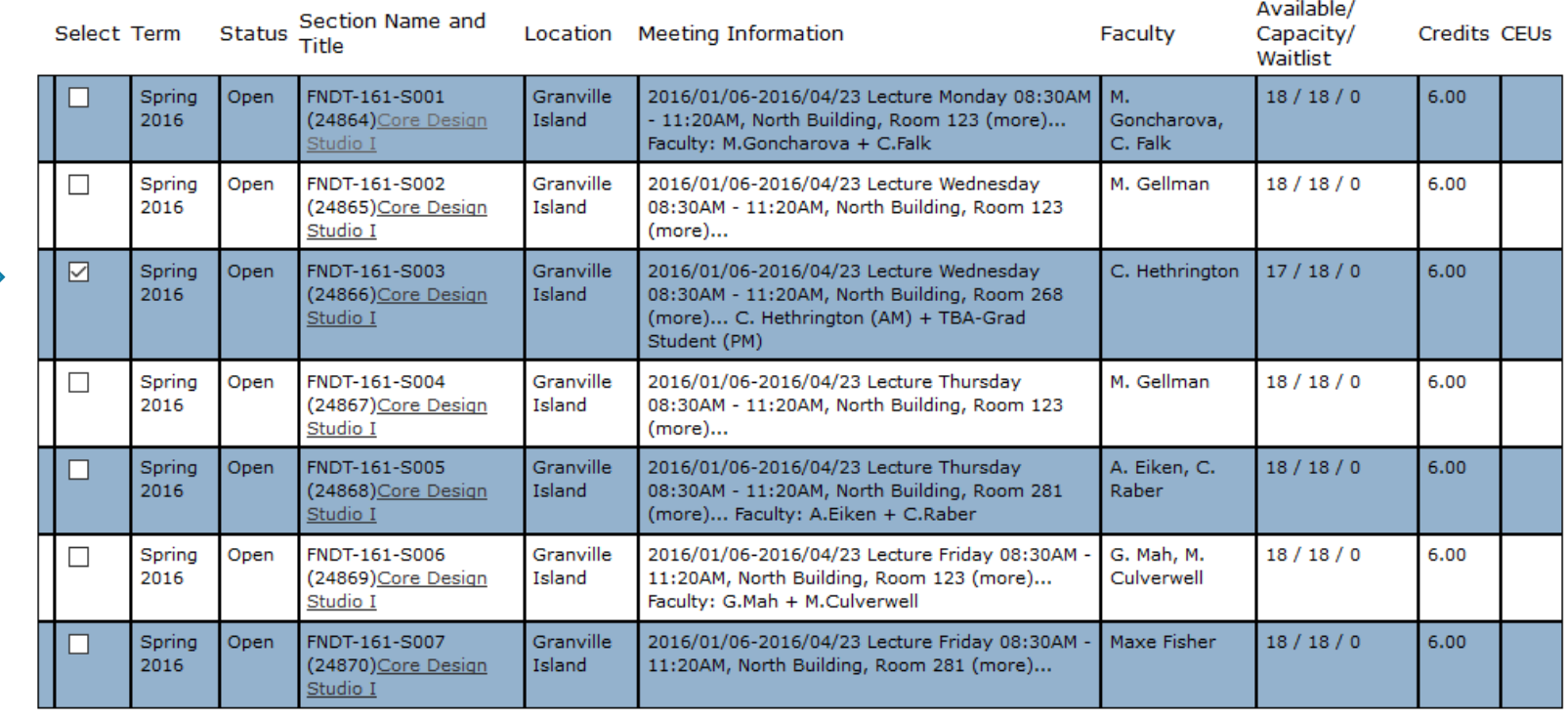

### PREFERRED LIST

FNDT-161-S003 has been added to the preferred list. You can return to search + register for sections to add more courses to your list.

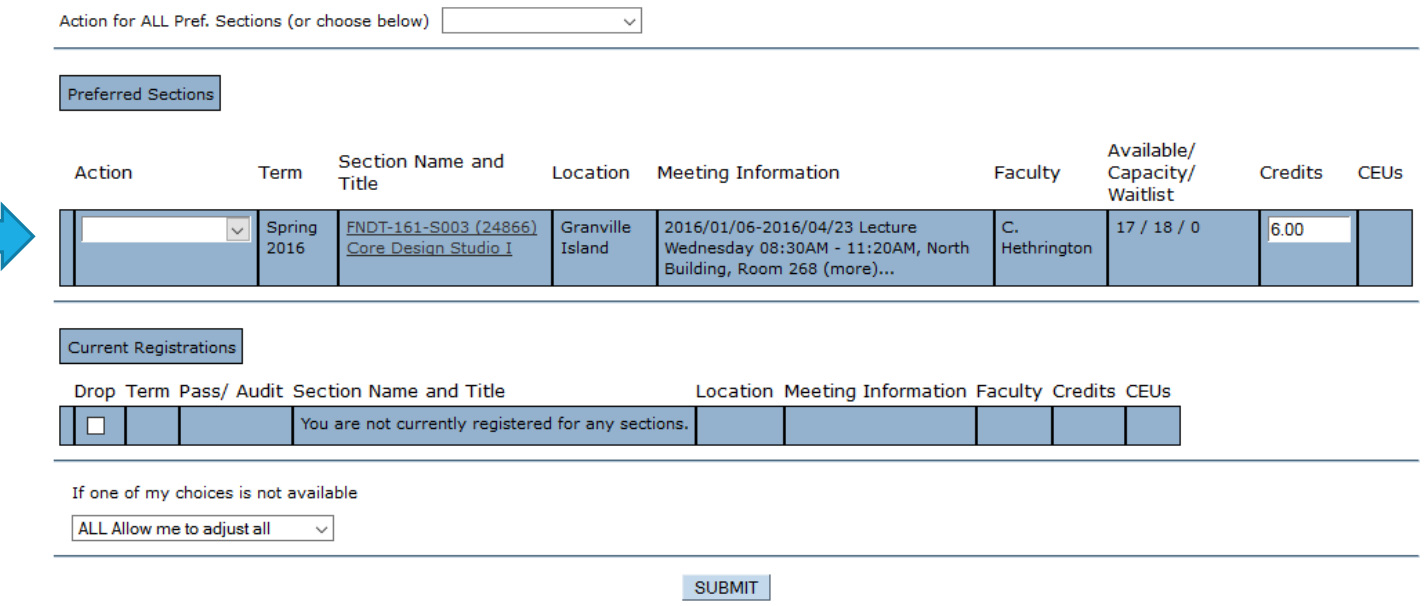

Once you have added a selection of courses to your preferred list, you are ready for registration. On your registration release day, you'll go directly to your preferred list and submit your registration request.

From the Student Menu, select **Register and Drop Sections**. This takes you directly to your preferred list.

#### **Registration**

Search for Sections **Register for Sections** Register and Drop Sections Register and Pay for Continuing Studies Classes Manage My Waitlist

If you have only put your first choices on your preferred list, you can attempt registration in **ALL** your selections by choosing RG Register from the drop down menu above your preferred sections.

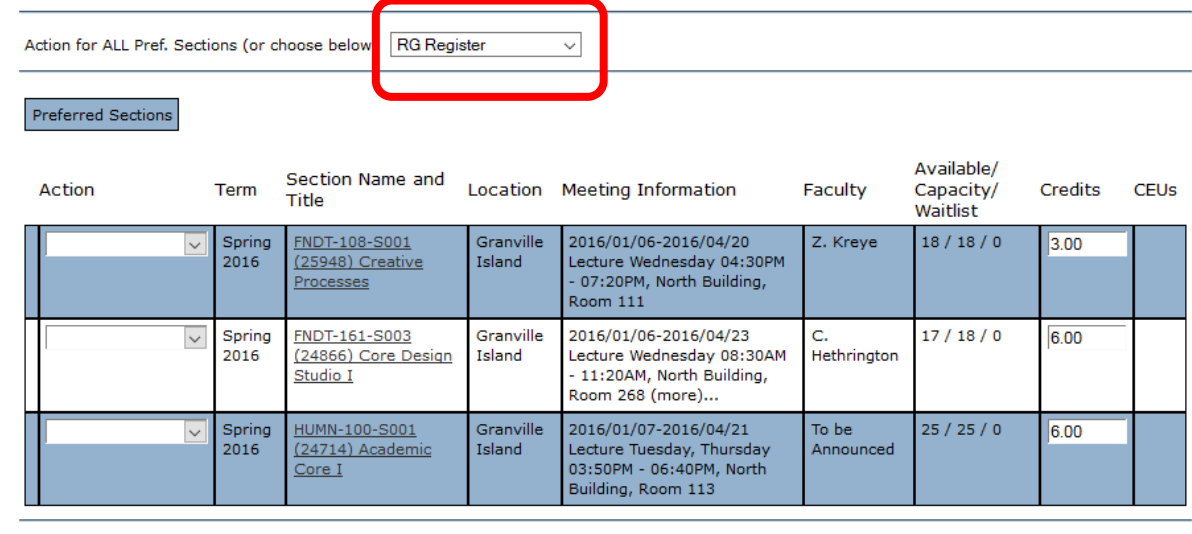

#### **Current Registrations**

Drop Term Pass/ Audit Section Name and Title

You are not currently registered for any sections.

Location Meeting Information Faculty Credits CEUs

If one of my choices is not available

ALL Allow me to adjust all  $\checkmark$ 

If you have put your first and second choices on your preferred list, you can attempt registration in your first choices by choosing Register from the drop down menu next to your first choice courses.

**TIP:** It's a good idea to have your back up courses on your preferred list so you don't have to search and add them to your preferred list on your registration day.

Available/ Section Name and Action Term Location Meeting Information Faculty Capacity/ Credits **CEUs** Title Waitlist 2016/01/06-2016/04/20 Z. Kreye  $18/18/0$ FNDT-108-S001 Granville 3.00 Register Island Lecture Wednesday 04:30PM 016 (25948) Creative 07:20PM, North Building, Processes Room 111 FNDT-160-S007 2016/01/06-2016/04/23 A. Perry, H. 18 / 18 / 0  $6.00$ Spring Granville 2016 (24863) Core Media Island Lecture Friday 08:30AM -Reed Studio I 11:20AM, North Building, Room 111 (more)...  $17/18/0$ FNDT-161-S003 Granville 2016/01/06-2016/04/23 c.  $6.00$ Register Sorina (24866) Core Design Hethrington 016 Island Lecture Wednesday 08:30AM Studio I 11:20AM, North Building, Room 268 (more)... FNDT-164-S006 2016/01/06-2016/04/23 To be  $18/18/0$ Spring Granville 6.00 2016 (24876) Core Visual Island Lecture Friday 08:30AM -Announced Arts Studio 11:20AM, North Building, Room 252 (more)... 2016/01/07-2016/04/21 To be  $25/25/0$ HUMN-100-S001 Granville 6.00 Register Sprinc 016 (24714) Academic Island Lecture Tuesday, Thursday Announced 03:50PM - 06:40PM, North Core I Building, Room 113

 $\vee$ 

#### **Current Registrations**

Drop Term Pass/ Audit Section Name and Title

You are not currently registered for any sections

Action for ALL Pref. Sections (or choose below)

**Preferred Section** 

Location Meeting Information Faculty Credits CEUs

If one of my choices is not available

ALL Allow me to adjust all

#### **BEFORE you click submit:**

If you are attempting to register in more than one course at a time, change the drop down menu at the bottom from ALL Allow me to adjust all to **PART complete only available**.

If one of your selections is not able to be processed, it will still register you for your other selections.

Click submit to register.

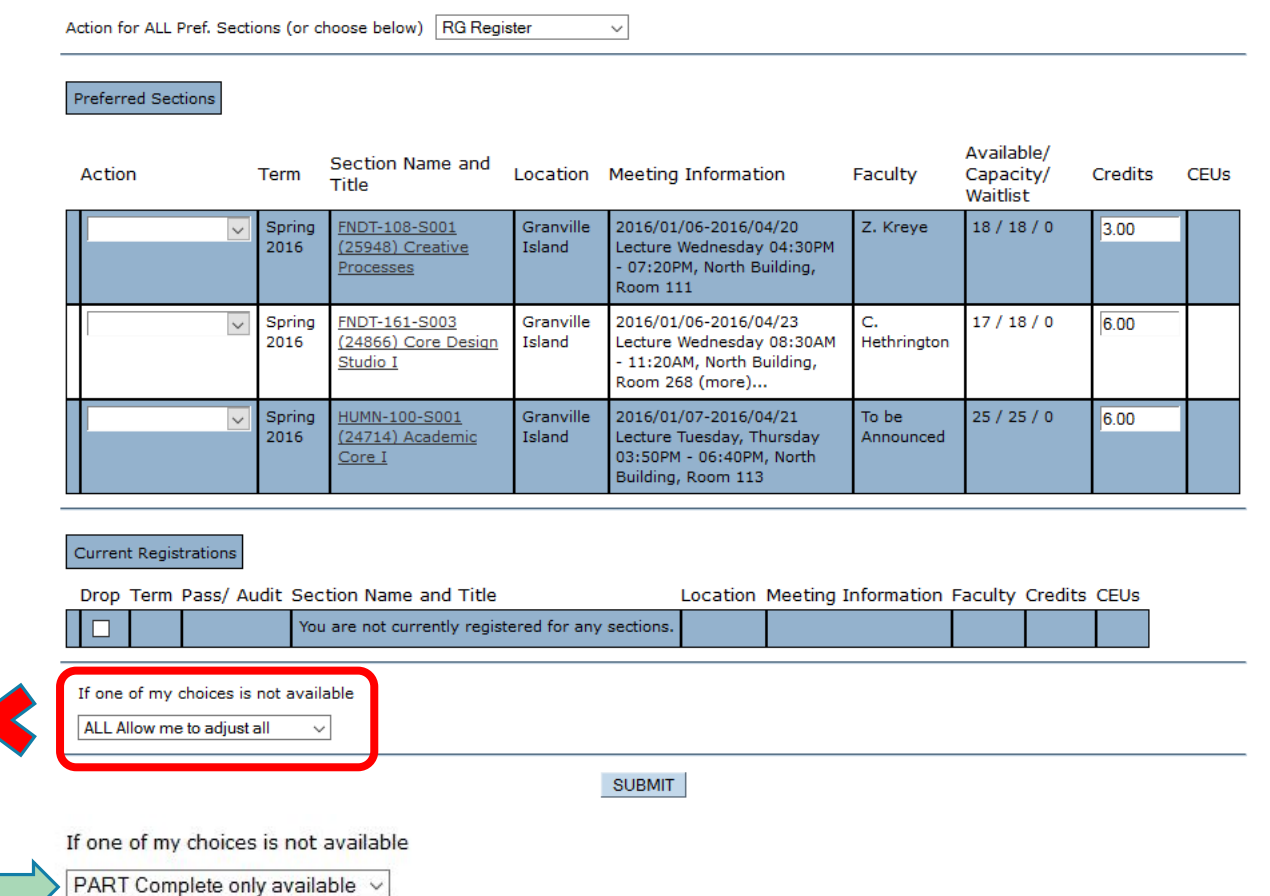

### REGISTRATION RESULTS

#### **Registration Results**

If all your registration requests are successful, you'll see a list of the courses that have been added to your schedule.

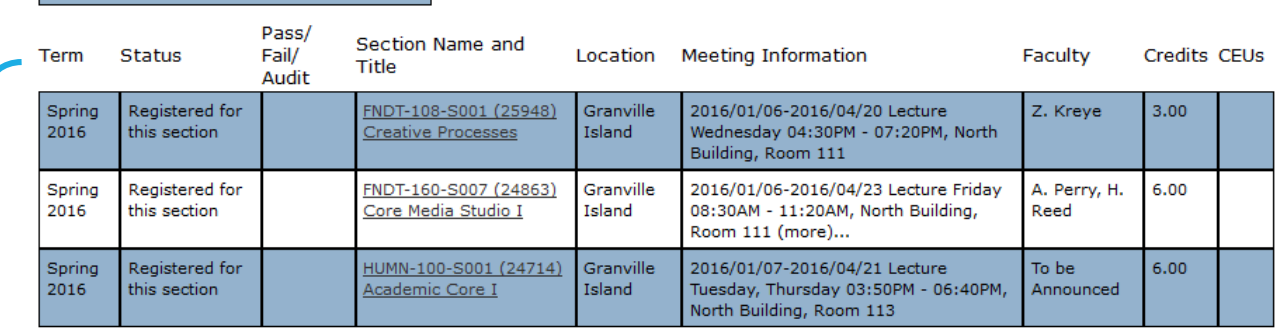

#### Here are all of the sections for which you are currently registered

The following request(s) have been processed

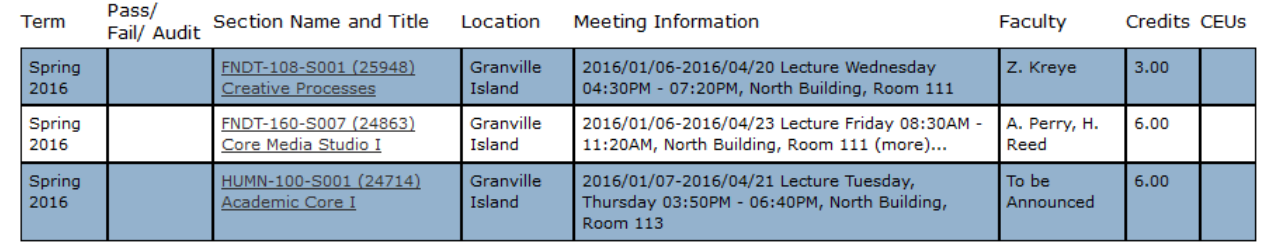

Here are all of the sections for which you are waitlisted (not registered):

You are not currently waitlisted in any courses

Term Status Section Name and Title

Location Meeting Information Faculty Credits CEUs

### REGISTRATION ERRORS

If the system is unable to register you for one of your requests, you'll see an error message.

### **CONFLICTING CLASS TIMES:**

 $FNDT-161-S001$  -  $FNDT-161-S001$  conflicts with  $FNDT-112-S001$ .

 Check the schedule of your courses and make another selection. Remember that 6 credit classes have 6 hours of instruction.

### **COURSE IS FULL:**

 $FNDT-112-S001$  - Section  $FNDT-112-S001$  is "Closed"  $(1/1)$ . Enrollment not allowed.

 Foundation wait lists will open on November 30. If you receive a "closed" message, you'll have to wait and add yourself to the wait list on November 30. In the mean time, try to register for your second choice.

### WAIT LISTS

If a course you are interested in is full, you'll have to wait until November 30 to add yourself to a wait list for it. In the mean time, consider registering into another course.

On November 30, go back to your preferred list and select **waitlist** from the drop down menu next to the course you want and click submit.

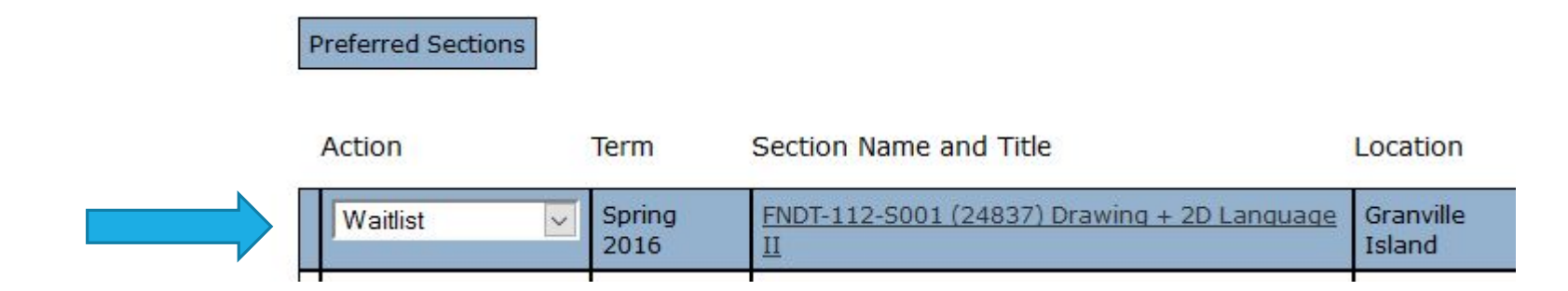

### MANAGE MY WAIT LIST

From the Student Menu, select **Manage my Waitlist** to see your status and place on the wait list.

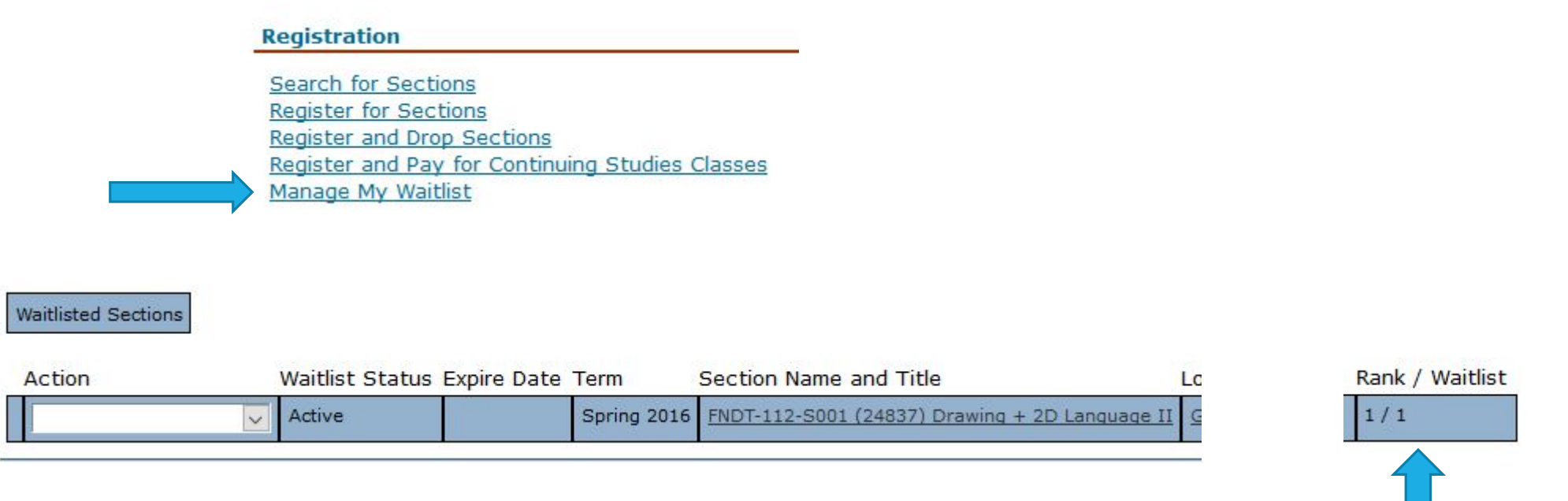

Rank  $=$  your place on the wait list Waitlist  $=$  total number of people on wait list

### MANAGE MY WAIT LIST

### Once you are on a wait list it's important that you **check your Emily Carr email daily**.

If a space becomes available for you, you'll receive a **Waitlist Space Available** email. You then have 1 day to go on insideEC and register for the course. If you miss the deadline, you'll be removed from the wait list and the space will be offered to the next student.

If you are removed from the waitlist but you still want the course, you'll have to add yourself back to the bottom of the waitlist.

**TIP:** If you forward your Emily Carr email to another account (gmail, hotmail, etc.) your waitlist message may go into your spam folder.

## MANAGE MY WAIT LIST

If a space is available for you, the status changes from **Active** to **Permission to Register**. Select **register**  from the drop down menu and click submit.

If you registered in your second choice, you can drop that at the same time as you register for the wait listed course. Select the box in the Drop column next to the course you want to remove from your schedule.

You may also have to drop a course at the same time as you register for the wait listed course if they conflict or if it puts you into a course overload.

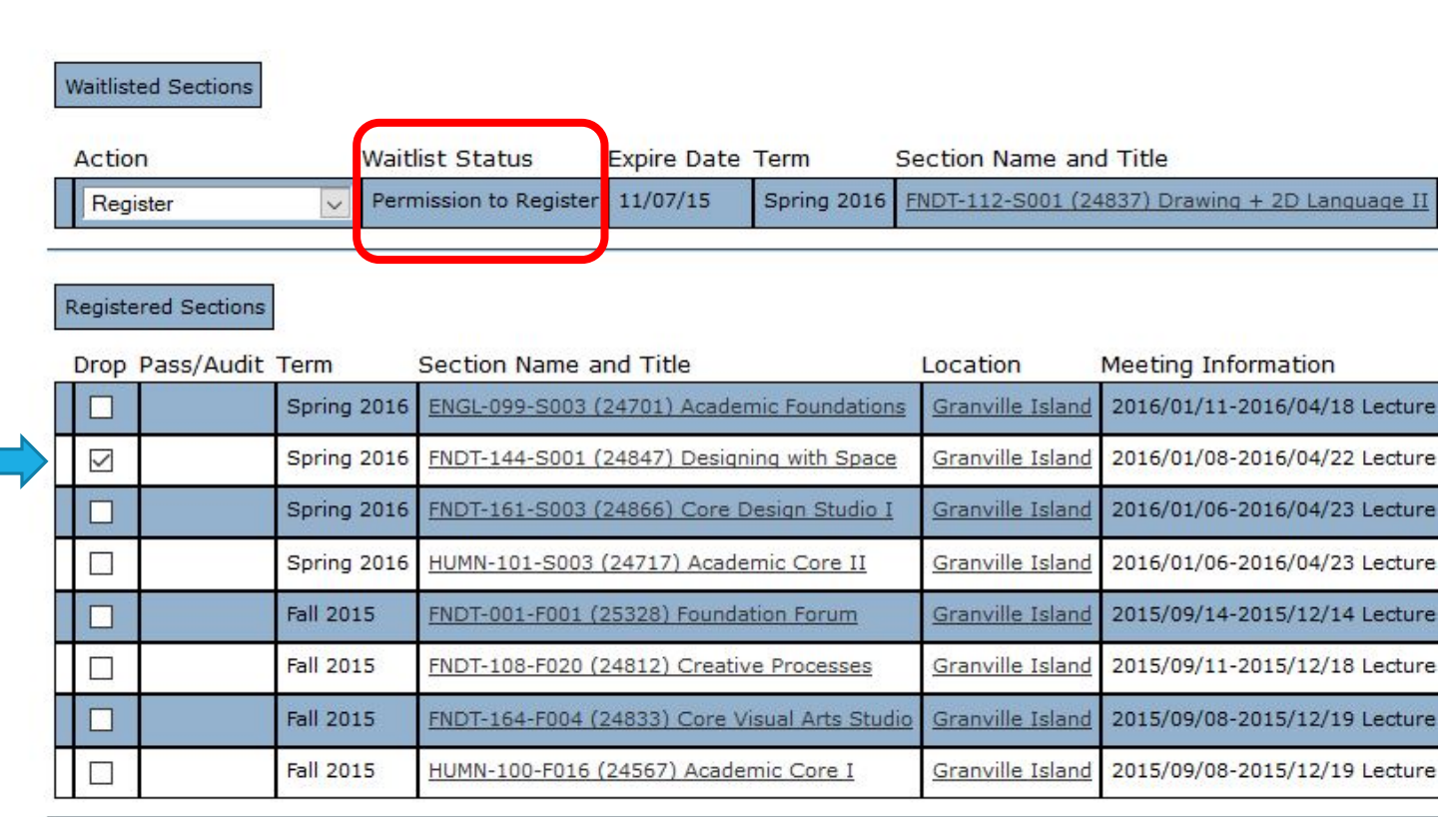

### DROPPING COURSES

If you want to drop a course from your schedule, go to **Register and Drop Sections**. Under your Preferred list, you'll see your **Current Registrations**.

Click on the box in the drop column next to the course you want to drop and click submit.

Please note that you cannot drop from ALL courses through insideEC. It would be considered a withdrawal and you would need to submit a written withdrawal request form to Student Services.

Make sure you read through the add/drop/withdrawal policies prior to registration.

http://www.connect.ecuad.ca/studentservices/register/spring

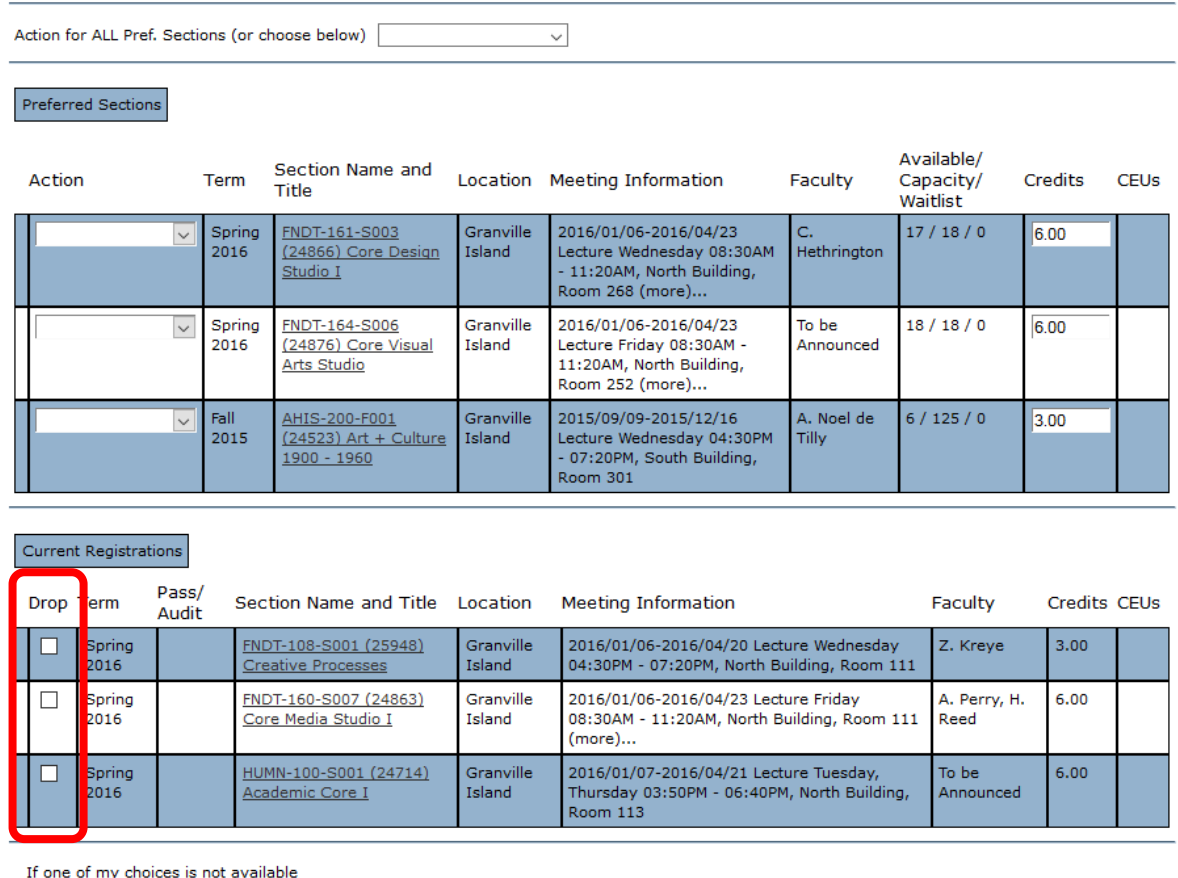

ALL Allow me to adjust all

### STUDENT RESPONSIBILITIES

**-Only you can add a course to or drop a course from your schedule.** Faculty members cannot add you to their course or drop you if you don't show up. Please be aware of adding and dropping deadlines.

Faculty members can drop you from a wait list if you fail to attend the first class.

Make sure you pay your tuition by the January 22 deadline. Failure to pay on time will result in late payment fees and de-registration (and you will still be responsible for full tuition fees).

More information is available on the website:

http://www.connect.ecuad.ca/studentservices/register

### ADVISING

Need help? Contact an academic advisor. Our offices are in Student Services, room 100, North Building.

- Make an appointment online through our booking system. Just log in using your Emily Carr email username and password: [www.mywco.com/advising](http://www.mywco.com/advising)
- Drop in advising is available Tuesday to Friday from 11am to 12:30pm.
- **Email us at advising@ecuad.ca**
- **Please note that appointments are not available during the registration period (November 16 to 30).** Instead we have extended drop-in advising times. You can log in to the booking system to see the times.